## **Le Contrôle des Répétitions Linéaires avec des Relations de Base**

'objectit de cet exemple est de créer la<br>géométrie illustrée dans la Figure 1. Les cotes<br>montrées représentent le placement de 5 trous<br>linéaires. Il y a beaucoup de méthodes qui peuvent 'objectif de cet exemple est de créer la géométrie illustrée dans la Figure 1. Les cotes montrées représentent le placement de 5 trous être incorporées pour créer cette série de trous, la plus évidente étant la création de cinq trous linéaires cotés et créés comme des fonctions individuelles. Cependant, en utilisant la fonction de répétition et de relations, on peut créer cette série de trous rapidement et facilement.

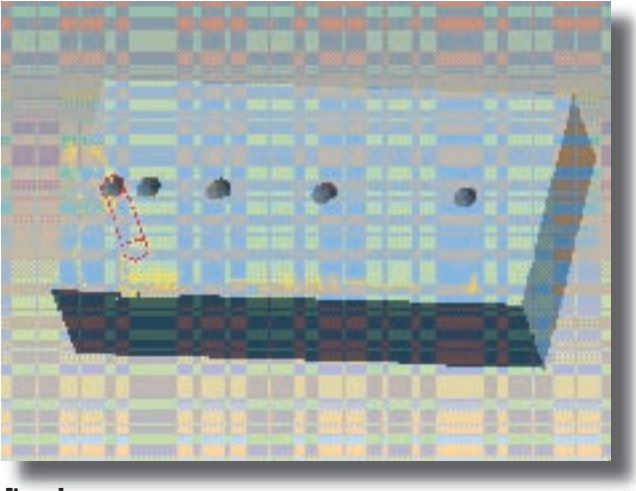

**Figure 1**

1. La première étape consiste à créer et à localiser le trou de référence pour la répétition. La ligne repère est créée en cliquant sur Insertion (Insert) > Trou (Hole). Sélectionner le plan de placement et déplacer les deux poignées vers les les plans perpendicualires pour créer les cotes nécessaires, comme illustré dans la Figure 2. Entrer un diamètre égal de 2.00. Cliquer sur Forme (Shape) et une profondeur de A travers Tout (Through All). Sauvegarder les modifications effectuées dans la fonction et fermer le panneau de commande de l'outil.

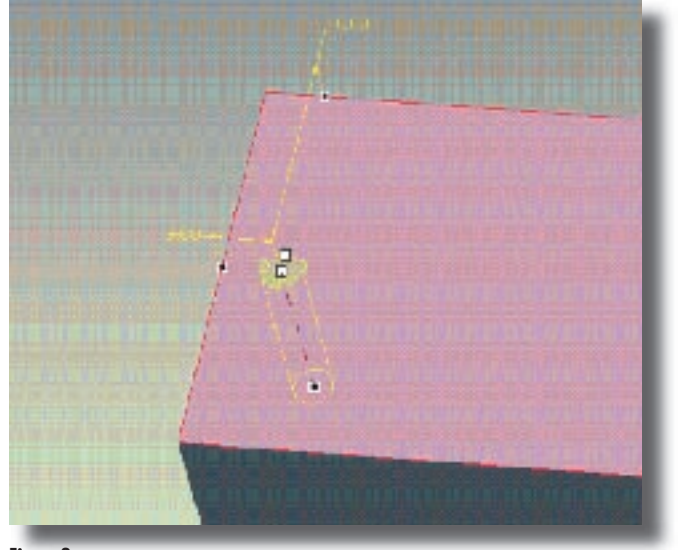

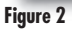

2. Dans la Figure 1, tous les trous sont localisés linéairement dans la direction IDX. Le paramètre IDX# représente la Valeur de l'Index de l'Instance de Répétition qui est augmentée pour chaque instance. Voir la Figure 3 pour les directions IDX et la manière d'indexer les instances.

Les positions des trous dans la Figure 1 peuvent être liées au placement du trou d'origine avant qu'ils soient dans la direction IDX1. Pour la répétition irrégulière nécessaire dans cet exemple,

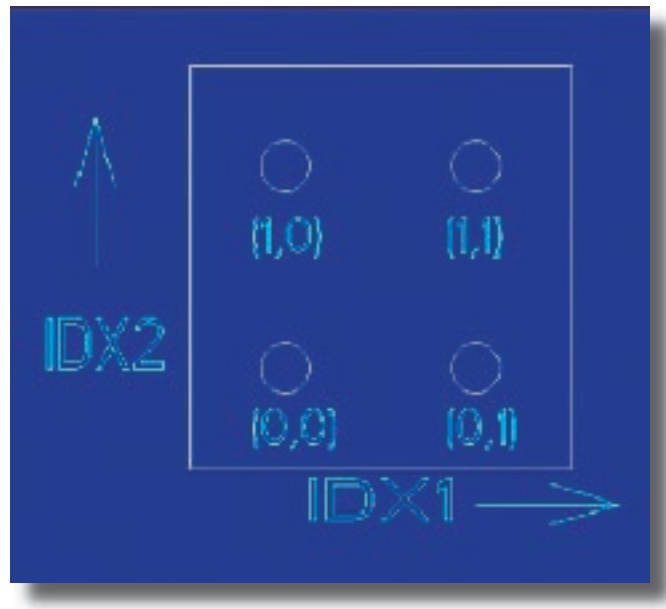

## **Figure 3**

chaque trou est placé à une distance égale à un multiple de trois de l'instance précédente.

hole 1 = 0 unité de la ligne de repère

hole 2 = 3 unités du trou 1

hole 3 = 6 unités du trou 2

- hole 4 = 9 unités du trou 3
- trou 5 = 12 unités du trou 4

Avec ces informations, une relation peut être développée qui conduit le placement de chaque trou relatif au placement du trou précédent. Pour ce faire, le paramètre MEMB I sera utilisé. MEMB I est un paramètre qui localise une instance selon l'instance précédente.

Pour déterminer cette relation, on peut dire qu'avec chaque nouvelle instance, la distance entre chaque trou et le trou antérieur grandit de trois. Cela veut dire que le paramètre MEMB\_I est égal à la valeur IDX1 de chaque trou multipliée par trois. Cela donne l'équation suivante : MEMB\_I = IDX1 \* 3 Si on applique la valeur IDX à cette équation, le paramètre MEMB\_I sera égal aux valeurs cidessous.

 $MEMB = IDX1 * 3$ Trou 1: MEMB  $I = 0 * 3 = 0$ Trou 2: MEMB  $1 = 1 * 3 = 3$ Trou 3: MEMB  $1 = 2 * 3 = 6$ Trou 4: MEMB  $1 = 3 * 3 = 9$ Trou 5: MEMB  $I = 4 * 3 = 12$ 

3. Avec la relation exigée pour faire la répétition, la géométrie réelle peut être créée. Pour ce faire, sélectionner le trou utilisé pour la répétition comme pilote. Ensuite, cliquer sur Edition (Edit) > Répéter (Pattern). Etant donné que tous

les trous de la répétition sont identiques pour cet exemple, cliquer sur Options (Options) > Identique (Identical). Sélectionner la cote de répétition pour la PREMIERE direction ou le type d'incrément. (la cote dans la direction IDX1. Dans cet exemple le «3.00»). Cliquer sur Cotes (Dimensions), cocher Définir Incrément par relation (Define increment by Relation) et cliquer sur Edition (Edit) sous la case à cocher.

4. Entrer la relation depuis l'Etape 2 dans l'éditeur, comme illustré dans la figure 4.

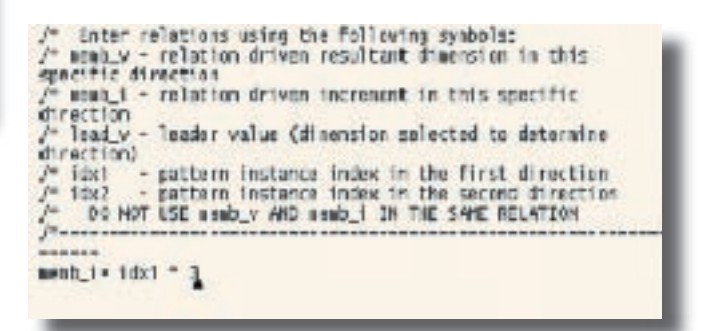

**Figure 4**

Sauvegarder les modifications effectuées dans l'édtieur de texte et le quitter. Entrer 5 comme nombre d'instances dans cette direction. Sauvegarder les modifications, quitter l'outil et la répétition sera créée. La répétition définitive peut être vue dans la Figure 5. **■** 

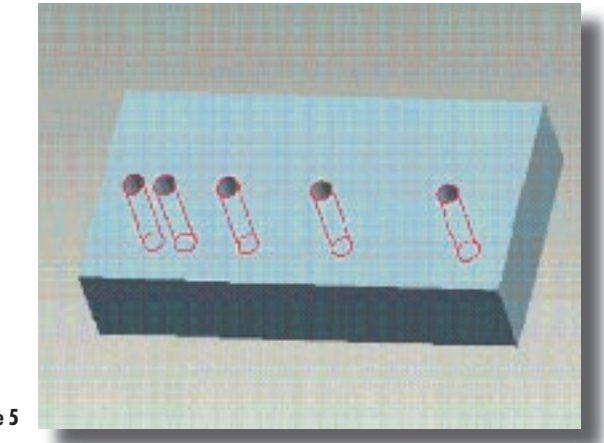

**Figure 5**